Kuspuk School District Enrollment Process as of 8/12/2012

### Entry

#### New Students

(Never been in KSD before)

- Create New Perm Folder Record necessary info on the folder itself such as name, dob, etc.
- Have student and parent fill out one page enrollment form complete with parent signature. Bottom must be filled out by school official.

  Original Copy must be kept in perm file at all times. A copy should be faxed or scanned to Patty.
- Obtain Student ID # from Patty before you attempt to enter in KIDSS.
- ✓ In KIDSS, click on Demographics Click on Enroll Click on New enter the newly obtained Student ID# enter all demographic things including guardian contact, school code and grade level. (See Next Page)
- Click on Enrollment history Click on New — Add entry code and entry date. Click on Insert. Click on Cancel. (to get out of insert mode)

### Entry

#### Old Students

(Have history in KSD before)

- Locate Perm Folder -- through Bertha or Erich.
- Have student and parent fill out one page enrollment form complete with parent signature. (Older students may fill out their own, but parent must sign if they are 17 or younger) Bottom must be filled out by school official. Original Copy must be kept in perm file at all times. A copy should be faxed or scanned to Patty.
- In KIDSS, click on Demographics

   Click on "Enroll or Transfer
  Students" Search for the student
  using the Quick search. Once
  there, click on "Transfer Info" and
  change the students grade level to
  the appropriate number and change
  the school code to the appropriate
  code (See next page)
- Update the parent contact phone and address for the student.
- Click on Enrollment history —
  Click on New Add entry code and
  entry date. Click on Insert. Click
  on Cancel. (to get out of insert
  mode)

#### Exit

#### Current Students

(transfer or drop out)

- Record Exit Date and Exit Code on Enrollment form at the bottom.
  Original Copy must be kept in perm file at all times. A copy should be faxed or scanned to Patty.
- In KIDSS, click on
  Demographics Click on "Enroll
  or Transfer Students" Search for
  the student using the Quick search.
  Once there, click on "Transfer
  Info" and change school code to
  29INAC. (See Next Page)
- Click on Enrollment history —
  Complete the existing line of
  enrollment by entering the exit date
  and the exit code. You may need to
  check with Patty if you are unsure.
  Click on UPDATE.
- Please keep cum file at the site until requested by another KSD site or by Bertha. If it is not requested, send back to the DO at the end of the year with all the others. Do not ever give the file to the student or mail to a school outside the district.

Kuspuk School District Enrollment Process as of 8/12/2012 (Old Students)

### **Enrollment Changes (Entry or Exit) in KIDSS** (not for brand new students)

demographics

Click on Demographics link

290011 - ajshs 💠

Enroll or transfer a

Click on Enroll or Transfer Students Enroll or Transfer Students

Search for student by last name, etc Click "Quick Search".

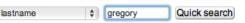

Find the student you are looking for and click the pencil to the left of the student name

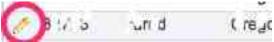

STEP 1) change school code, and then click Update at the bottom. Leave grade as is.

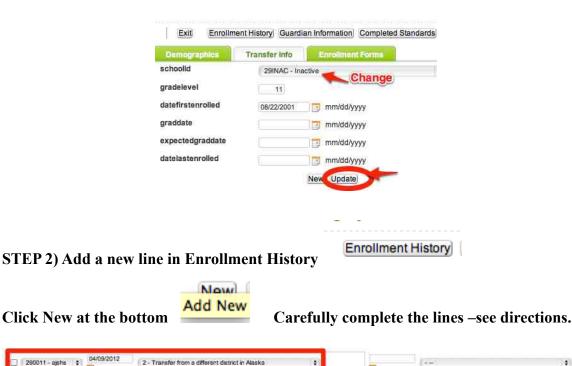

REMINDER: The directions on this page are NOT for students who have been with us before.

Kuspuk School District Enrollment Process as of 8/12/2012 (New Students)

### Adding a new Student KIDSS. **Important: Get Student ID # from Patty or Erich**

## demographics

Click on Demographics link

Enroll or transfer a

Click on Enroll or Transfer Students **Enroll or Transfer Students** 

Click on New...

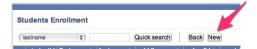

Click on each of the three tabs and enter all the information you can based on the enrollment form.

STEP 1) click on "Demographics". add all the information

STEP 2) click on "Transfer Info". add all the information

STEP 3) click on "Enrollment Forms". add all the information that is applicable

Step 4) click on "Insert"

Step 5) If you are finished entering new students, click "Cancel" If you have more new students, go back to Step 1 and repeat.

| Back         |               | 08/12/2012                               |
|--------------|---------------|------------------------------------------|
| Demographics | Transfer Info | Enrollment Forms                         |
| studentid    |               |                                          |
| nickname     |               | Complete as much of this                 |
| firstname    |               | as you can.                              |
| middlename   |               |                                          |
| lastname     |               |                                          |
| suffix       |               |                                          |
| dob          | mm/dd/yyyy    |                                          |
| stateofbirth |               |                                          |
| ethnic       |               | •                                        |
|              | Insert        | when done with all three tabs, click her |

Kuspuk School District Enrollment Process as of 8/12/2012 (New Students)

STEP 6) Add a new line in Enrollment History

Now

Enrollment History

Click New at the bottom Carefully place in the school code, the entry date and the entry code (Left side). Do not put anything on the right side until the end of the year or the student transfers out.

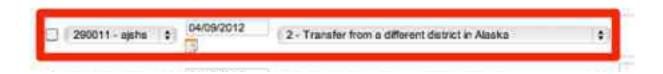